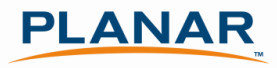

## Step 1: Update Internet Browser Settings

Your browser should already be set up to use Concur, but the following steps will ensure that your system is set to the optimal settings for Concur.

In Internet Explorer select Tools—Internet Options and within the General Tab then select the Settings button in the Browsing History. Then select Automatically in the "check for newer settings" section. The recommended cache size is 1024.

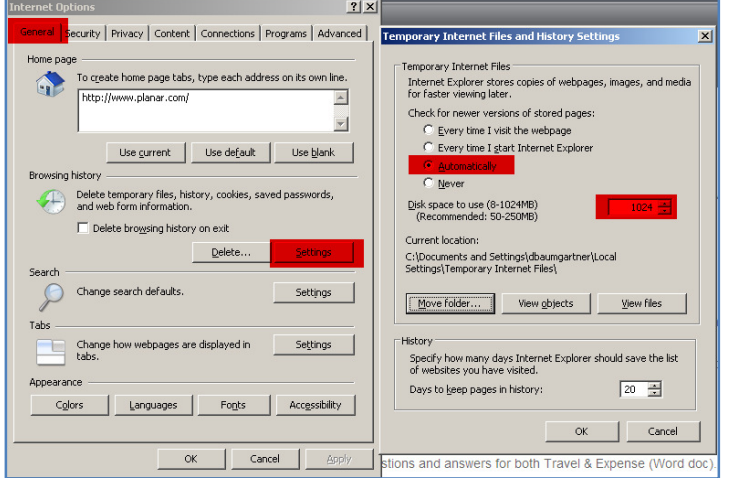

In the Advanced Tab ensure that the Empty Temporary Internet Files option is not selected.

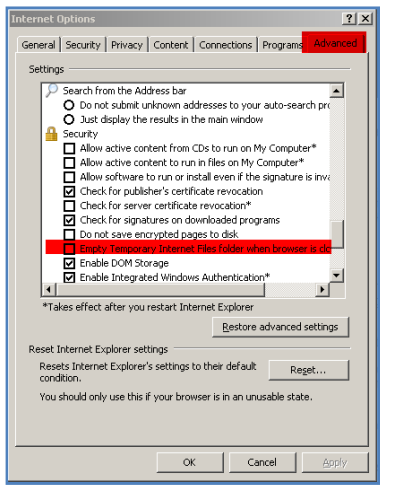

Next, select the Security Tab select Trusted Sites and then select the Sites button. Enter https://concursolutions.com in the box provided and then select Add.

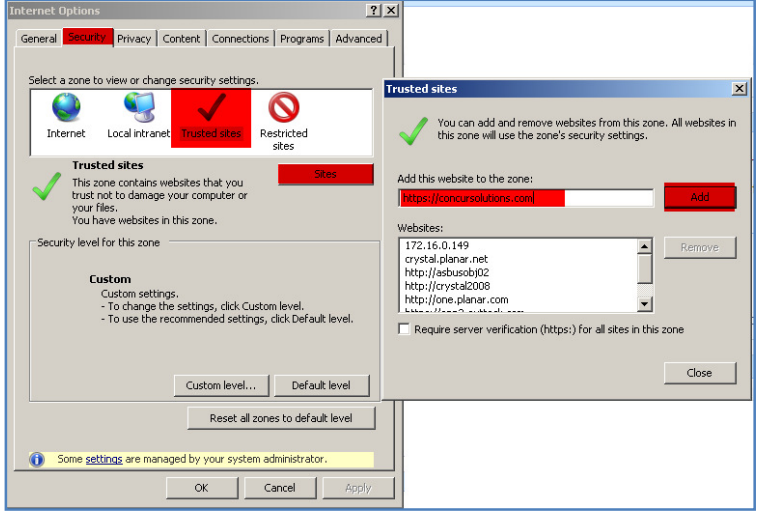

#### Questions?

Contact Jenny Shoykhet or Tina Dennis with Concur questions. Updated December 2010

Access Concur Tutorials, Guides, and FAQ at http://www.concurtraining.com/customers/corpedtraining/index.asp For Internal Use Only

Select Close and then OK. Finally, select Tools in Internet Explorer toolbar and then select Compatibility View Settings make sure that all 3 boxes at the bottom of the dialogue box are unchecked.

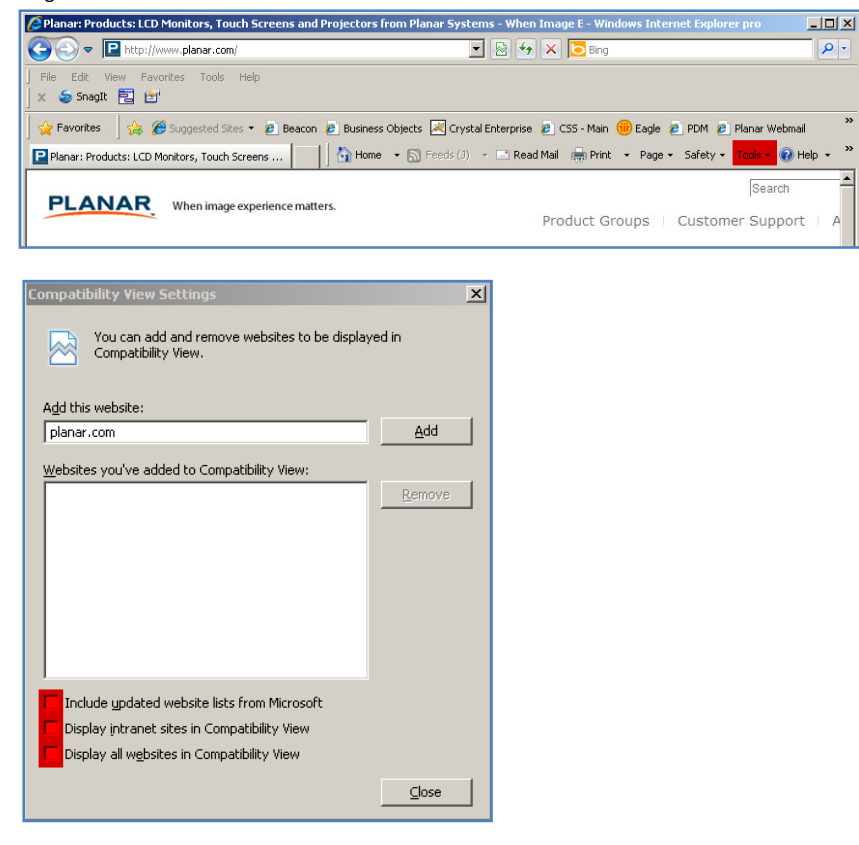

## Step 2: Log into Concur

Cliqbook and Concur are now 'connected' and so you can access them from one URL: ConcurSolutions.com. The previous Cliqbook log in URL (www.MyOuttask.com) will also continue to work and provide access to the combined Concur/Cliqbook website. Your log in information is the same for both websites.

Go to ConcurSolutions.com to log in to the system. Your user name is your Planar email address. The password for all users is Welcome1 (case sensitive). Even if you have previously used the Cliqbook website, your password has been reset to Welcome1. When you log in the first time, you will be prompted to change your password.

After you have logged in for the first time, confirm that your name appears correctly in the upper left hand corner.

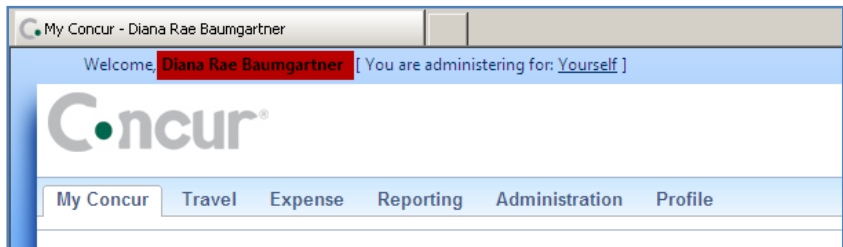

Concur allows you to enter your expense reports quickly and Accounting to reimburse you more quickly, by directly depositing your reimbursements to a bank account of your choice. The system will not allow you to submit an expense report until you enter your banking information.

To enter your banking information select Profile, then select Banking Information. Enter your bank's routing number, account number, and account type. Select yes in the Active box. You only need to enter this information once-you do not need to enter this each time you have a new expense report.

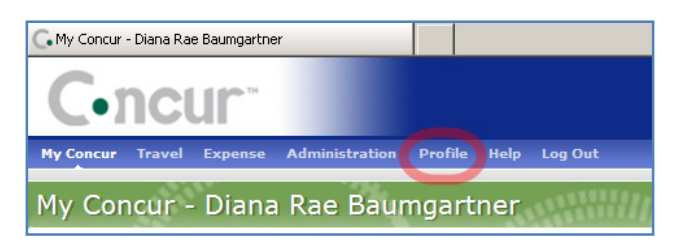

Once you have entered your banking information, the system will perform a "pre-note" process and deposit a penny into your account to confirm that the banking information is correct. The penny should show up in your bank account within 3 business days.

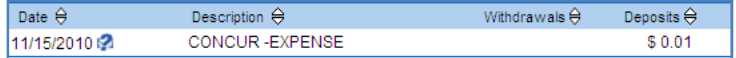

After a successful pre-note, the status of your bank account will show as confirmed in the Banking Information screen.

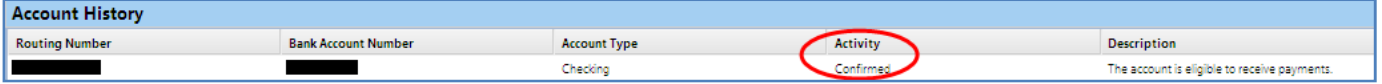

You will not be able to submit an expense report until your banking status is shown as Confirmed. Because the pre-note process required to reflect a confirmed status can take up to 3 business days, you should enter your banking information now—even if you don't have expenses—so that the information is there and confirmed when you have an expense report you need to submit.

## Step 4: Activate E-Receipts

In the Alerts window on your My Concur page, click the Sign up here link to activate E-Receipts.

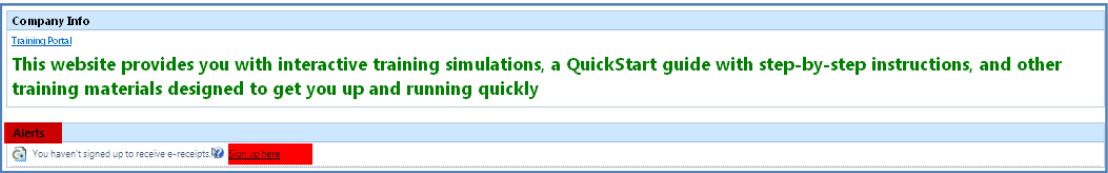

Select E-Receipt Activation and then accept the terms and conditions by selecting I Accept.

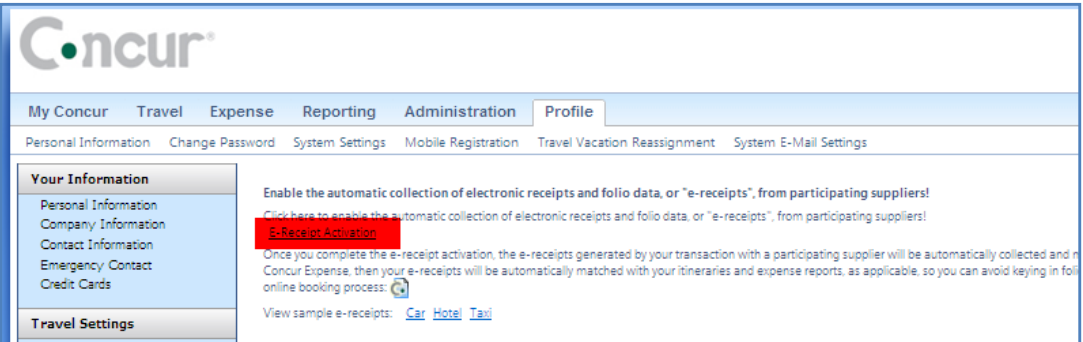

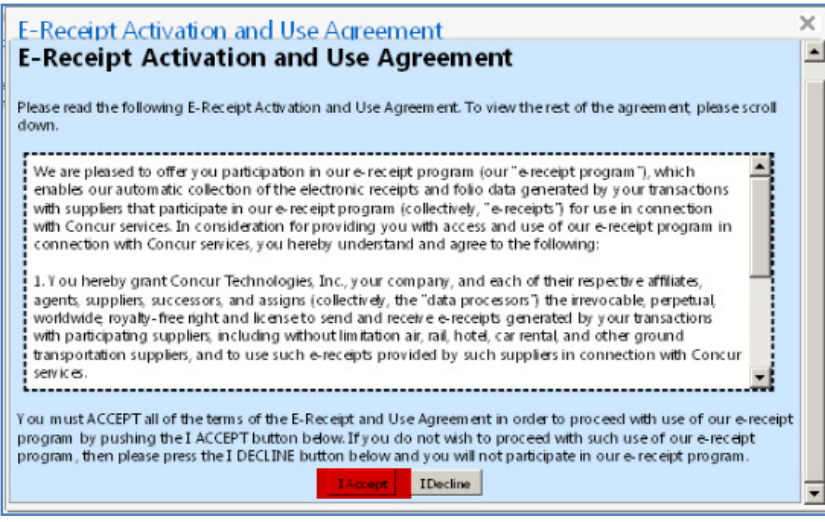

A confirmation screen will confirm that the activation is complete

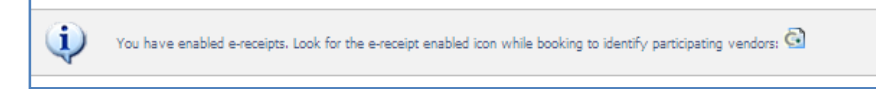

Once you complete the e-receipt activation, the e-receipts generated by your transaction with a participating supplier will be automatically collected and matched with your itineraries and expense reports. You can access and print these e-receipts at any time from your Trip Library. Your e-receipts will be automatically matched with your itineraries and expense reports, so you can avoid the manually entering these expenses and attaching a receipt to your expense report. See further discussion of E-Receipts in Step 8 below.

In Cliqbook, suppliers that participate in the e-receipt program are identified by this icon during the online booking process:

When you log in to Concur for the first time, your trip list may indicate that an old trip needs an expense report.

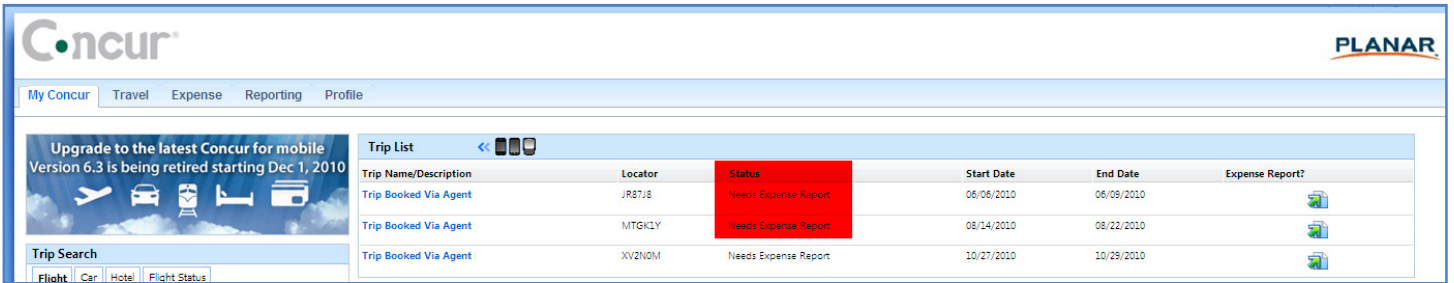

You are not required to submit a Concur expense reports for trips that have already been submitted via the previous, paper expense report method. To remove these trips from your list select the Travel menu and then select the Remove Trips tab. Select the trips you would like to remove (ie: those old trips for which you've already submitted an expense report) and then select Remove Selected Trips.

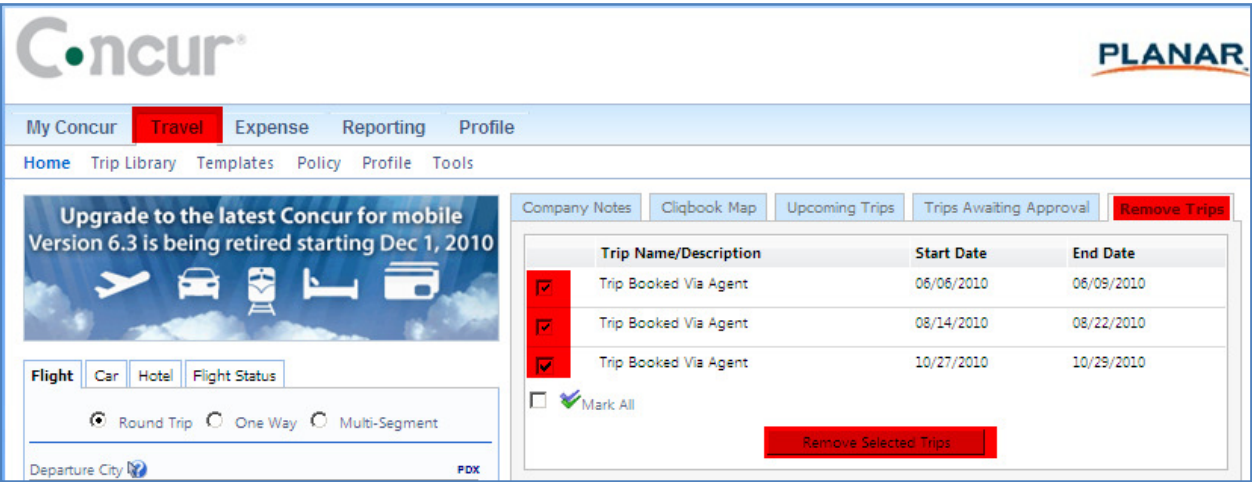

## Step 5: Create a New Expense Report

On the My Concur page, select +New Expense Report in the Expense Reports window on the My Concur page

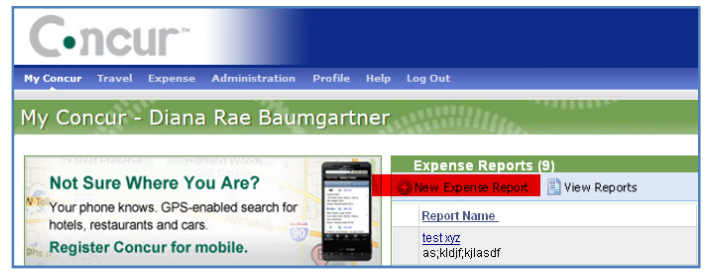

Enter a report name and business purpose. Fields with a red-bar on the left side are required. Those without red-bars are optional. Once complete, select Next

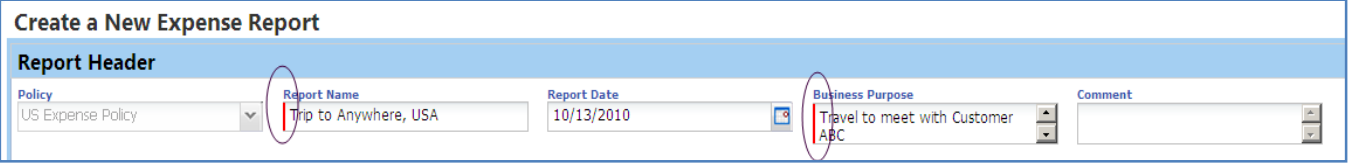

## Step 6: Add Expenses to an Expense Report

Select New Expense and then enter your Expense Type by either A) typing the expense type into the Expense Type box or B) selecting from the list of expense types below the Expense Type box.

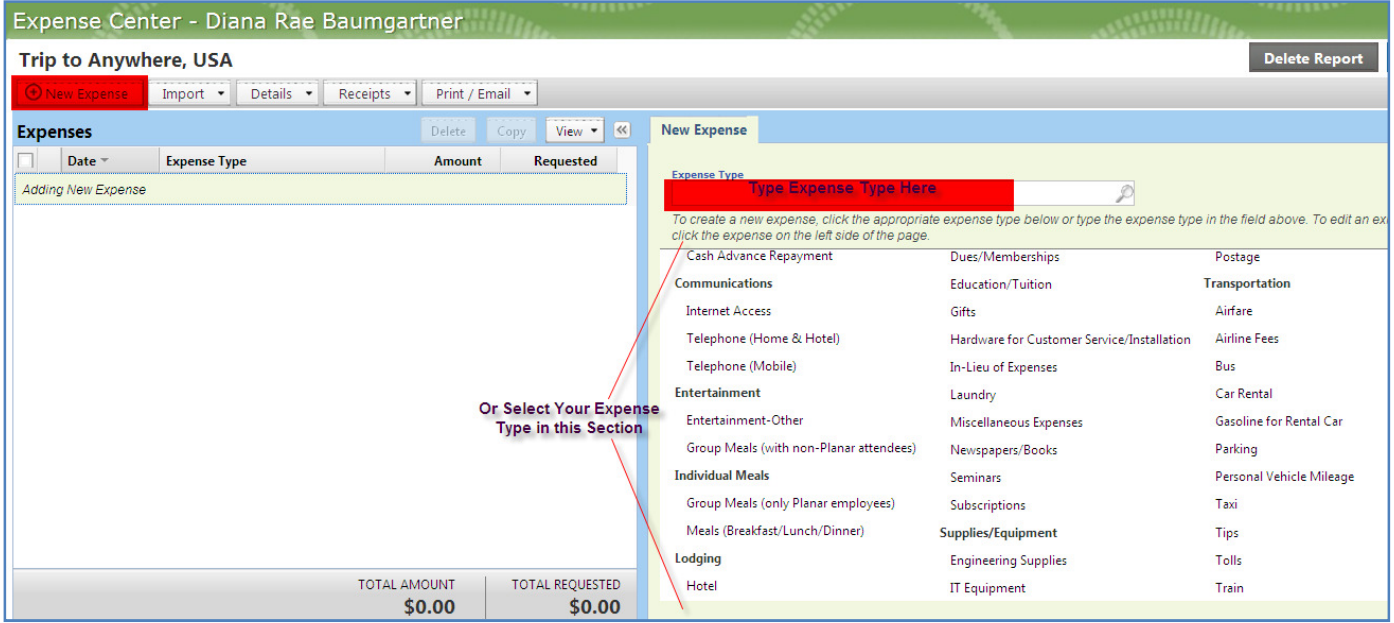

Complete the required fields for the expense type you selected. Fields with a red-bar on the left side are required. Those without red-bars are optional.

Concur will automatically enter the department to which you are assigned. If a particular expense should be charged to a different department, select the appropriate department from the drop-down list.

Expenses can be entered in all major world currencies—the conversion is calculated automatically using the exchange rate for the transaction date entered. When all fields are complete, select Save.

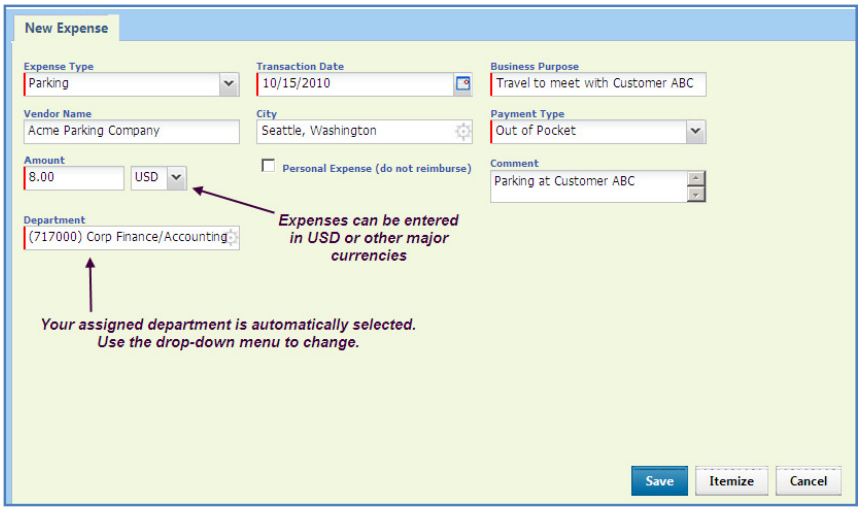

The expense is then entered into your expense report, as shown in the Expense Window

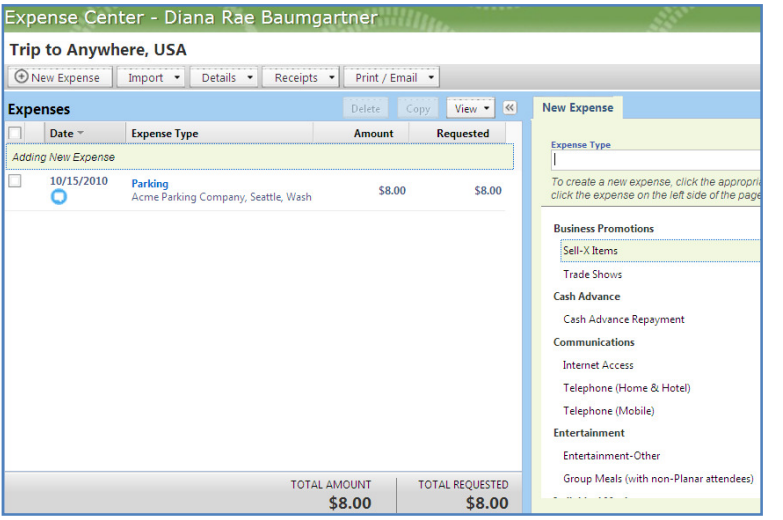

Select a new expense type, and enter your next expense

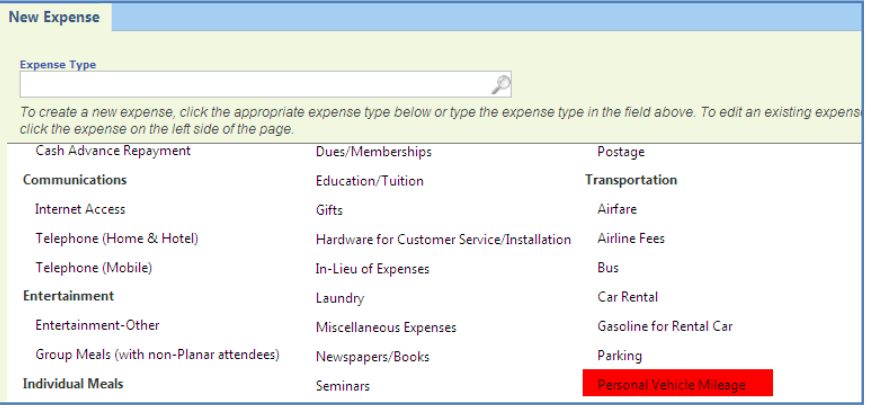

When entering personal vehicle mileage you can calculate the distance travelled on your own, or you can use the Mileage Calculator which is linked to Google Maps. Note: Concur only allows whole miles—no partial mileage should be entered.

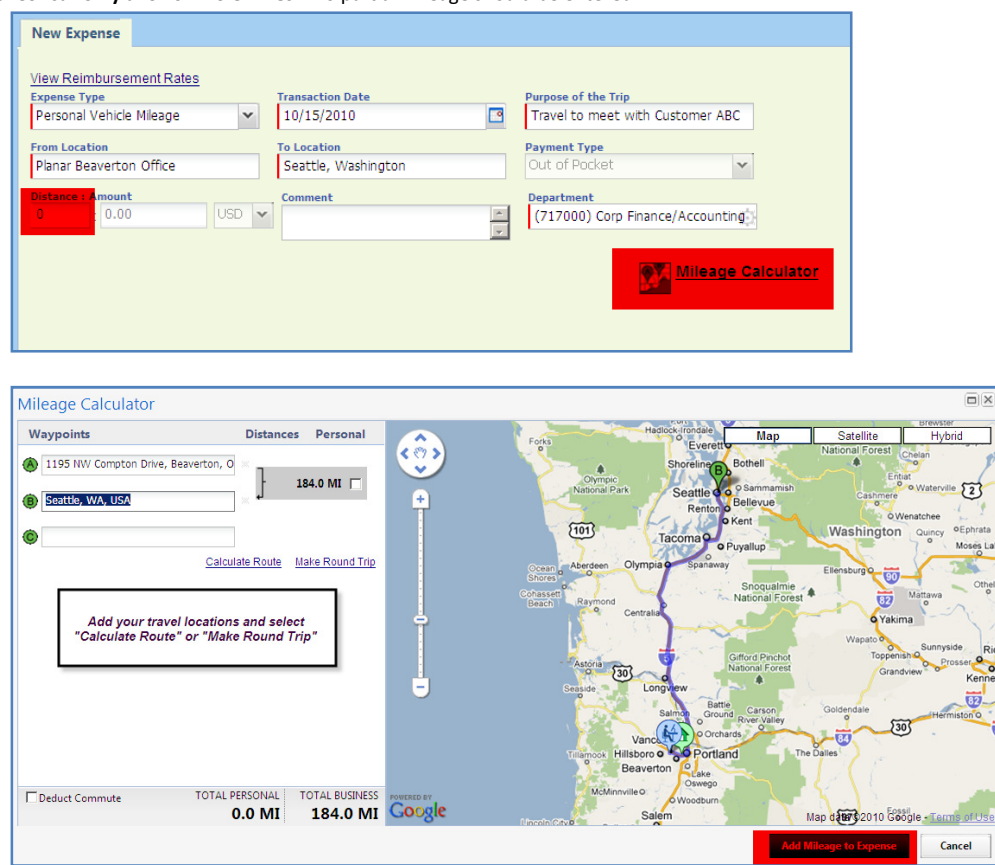

When mileage is entered, select Save and the expense is then entered into your expense report, as shown in the Expense Window. The total for the expense report is updated

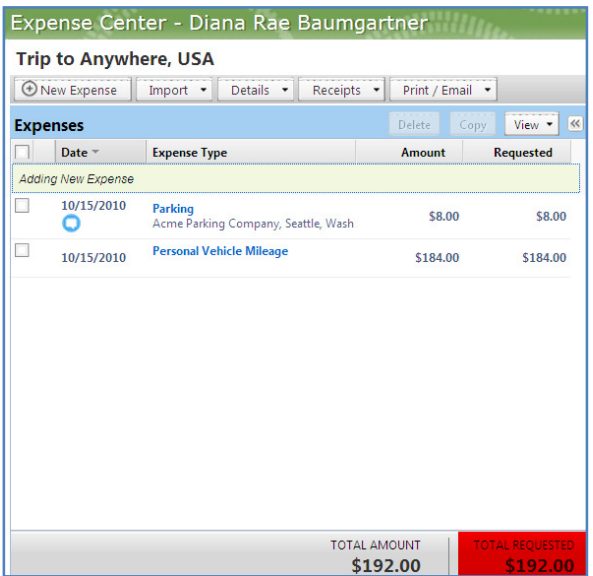

# Step 7: Add a Group Meal to an Expense Report (if applicable)

- For group meals where non-Planar employees are in attendance use the Group Meals (with non-Planar attendees) expense type.
- For group meals with only Planar employees in attendance use the Group Meals (only Planar employees) expense type.

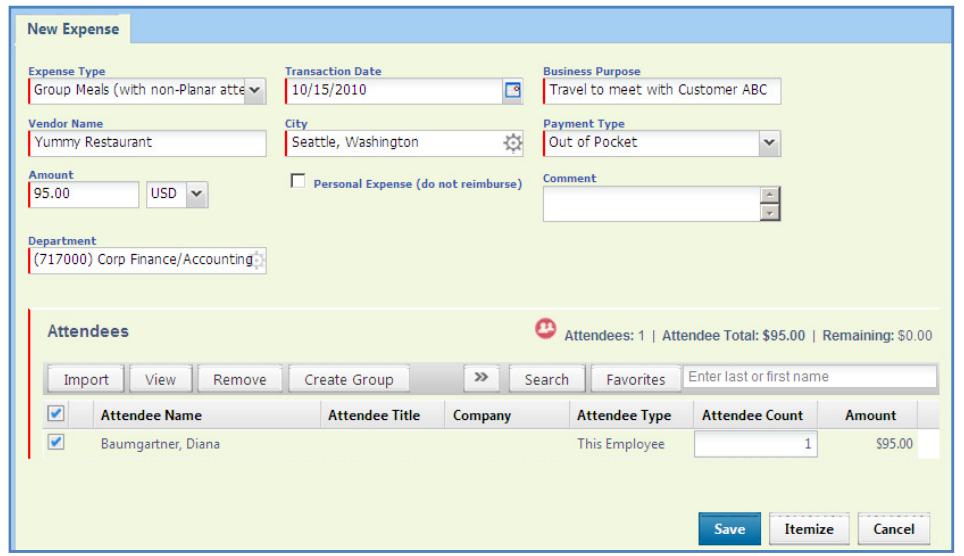

When entering a group meal, you are automatically entered as an attendee at the meal. You must enter the other attendees or groups of attendees. To add an attendee, select the arrow button and then select New Attendee. Enter the attendee details in the pop-up window.

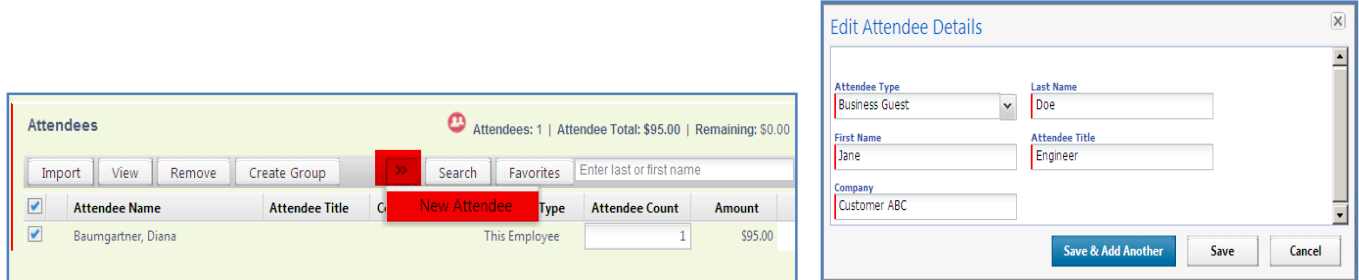

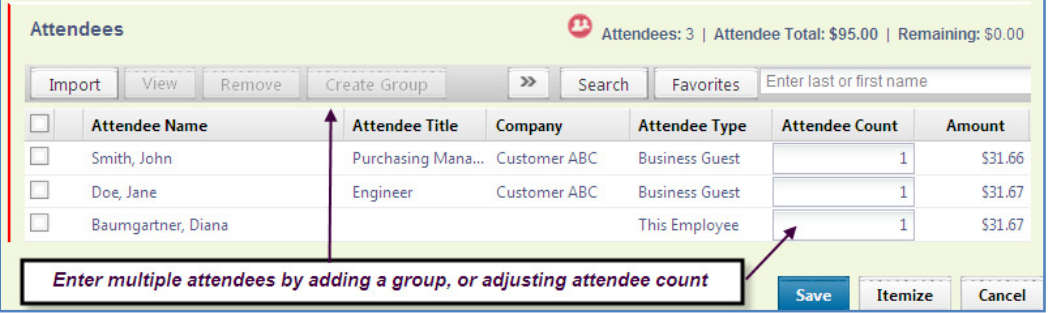

When an expense is greater than \$25, employees are required to attach an appropriate receipt to the expense report (personal vehicle mileage does not require a receipt).

To review which items on your expense report require a receipt, select the Receipts button and Receipts Required. The pop-up window will summarize which expenses require a receipt.

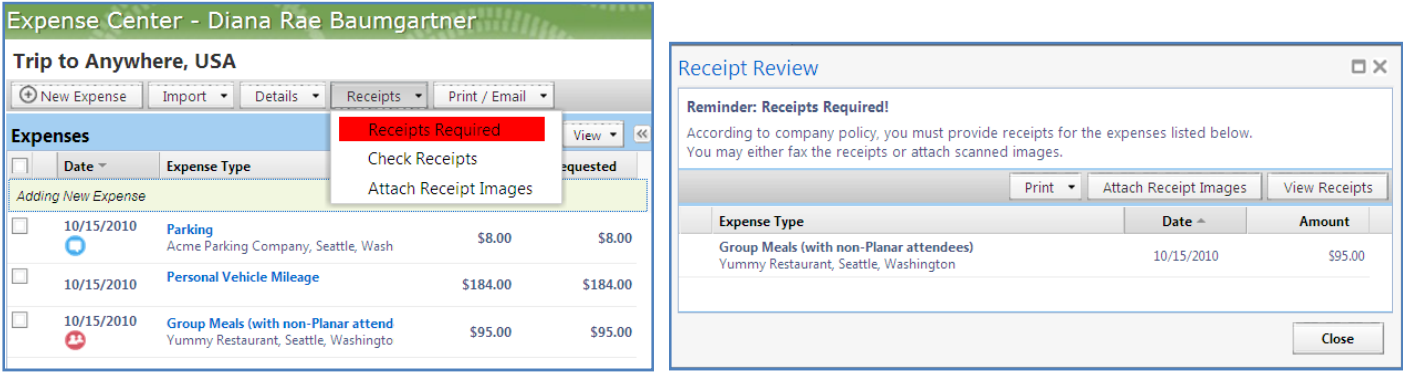

Concur offers a variety of way to attach your receipts, offering you flexibility and convenience:

# Option A: Attach a PDF

Scan your receipts and save to your hard drive. Select the Receipts button and then select Attach Receipt Images.

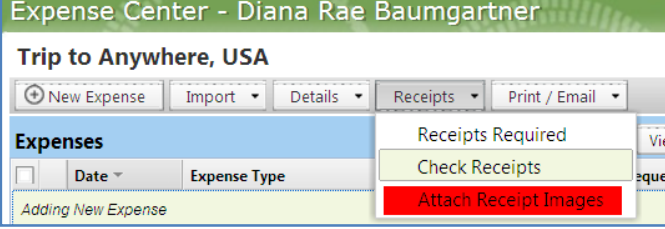

Select Browse and locate your file. Then select Attach (You can scan multiple receipts into one attachment—each receipt does not need to be in its own file)

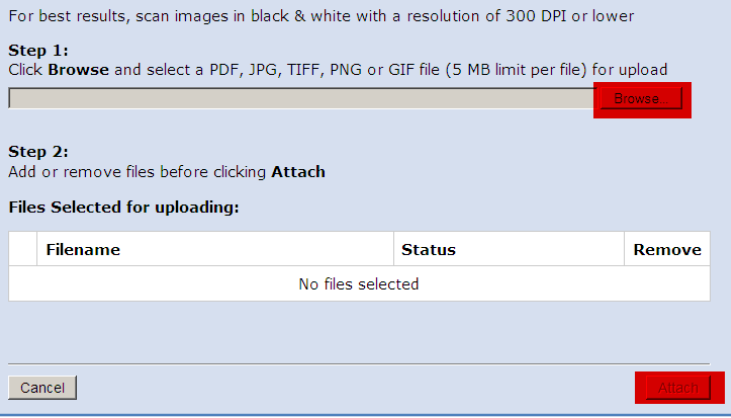

#### When the file is uploaded, select Done

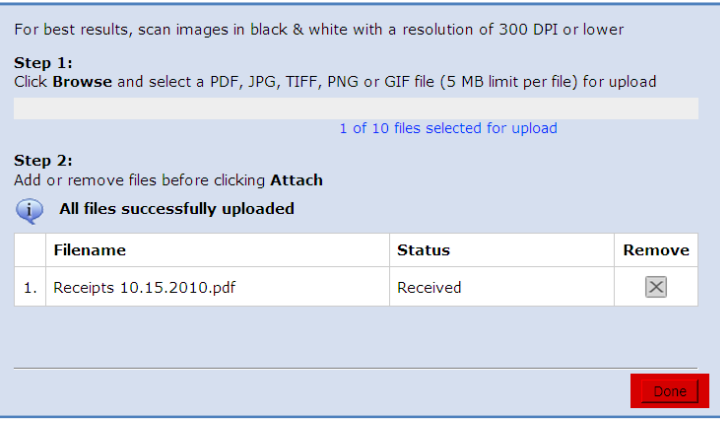

Access Concur Tutorials, Guides, and FAQ at http://www.concurtraining.com/customers/corpedtraining/index.asp For Internal Use Only

To review, modify, or delete your receipt attachments, select the Receipts button and choose the appropriate selection

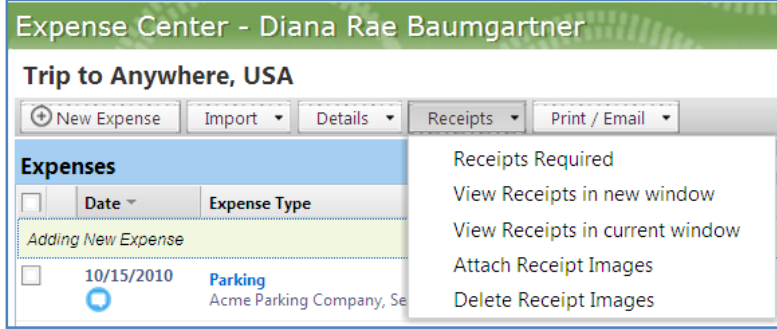

### Option B: Attach a picture using Concur Mobile

Take a picture on your Smart Phone and upload it to your expense report using the Concur Mobile App. For detailed instructions on how to use Concur Mobile, see Planar's Concur Mobile Quick-start Guide available at PlanarSystems.com/Concur

### Option C: E-Receipts

When you book your airline, lodging, or rental car reservations through Cliqbook and/or River City Travel, E-Receipt vendors will automatically send a copy of your receipt to Concur. When you log into your Concur account, the receipt will show up in your expense window, All you need to do is review the expense type automatically selected by Concur (Lodging, Meals, Car rental, etc), modify (if necessary), and select Save.

All major airlines, and most major hotel chains, and rental car agencies are E-Receipt vendors. Expenses for non E-Receipt vendors must be manually entered into Concur. E-Receipts will only work when your reservations are booked through Cliqbook and/or River City Travel. Please remember that Planar's travel policy requires that air, hotel, and rental car arrangements be booked using Cliqbook and/or River City Travel.

Learn more about E-Receipts, by viewing the following video from Concur:

http://www.concurtraining.com/customers/concur/TrainingToolkit/demos/trav&exp/EReceipts-EU-WorkingWith/EReceipts-EU-WorkingWith.htm (please note that the demonstration refers to "credit card charges" this refers to corporate credit cards—which is not applicable to Planar)

## Option D: Fax receipts

Select the Print/Email button and then Select Fax Receipt Cover Page

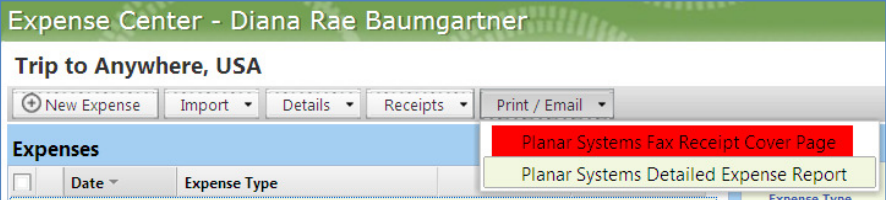

A Fax cover page will then open in a new window. This cover page is unique to you and to this specific expense report. Use this as a cover page and fax all of your receipts to the number listed on the cover page. The barcode on the cover page will automatically link to your expense report.

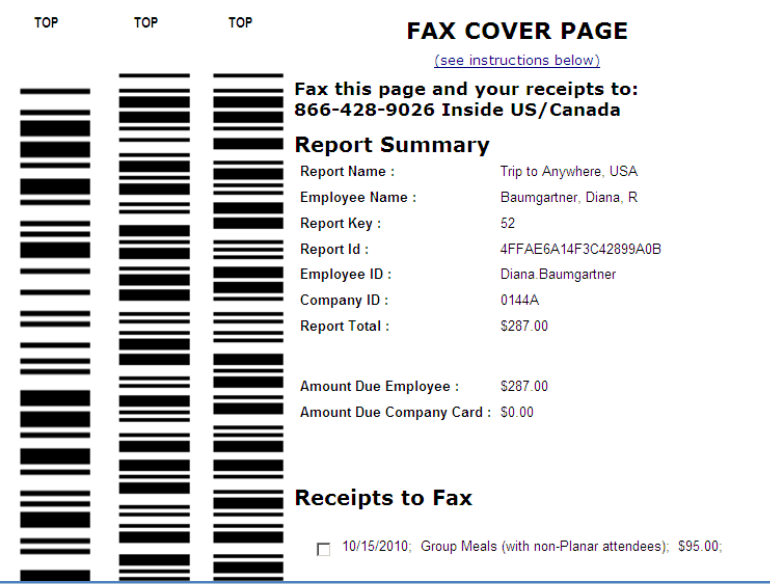

## Step 9: Submit an Expense Report

Note: Once you've attached receipts, it can take Concur up to 30 minutes to 'recognize' a receipt as being attached to your expense report. If you experience problems submitting an expense report right after attaching receipts, wait 30 minutes and then submit the expense report. Some users avoid this issue by attaching receipts first (step 7), and then entering receipts (step 6).

When all receipts have been attached to your report, select Submit to send your report to your manager.

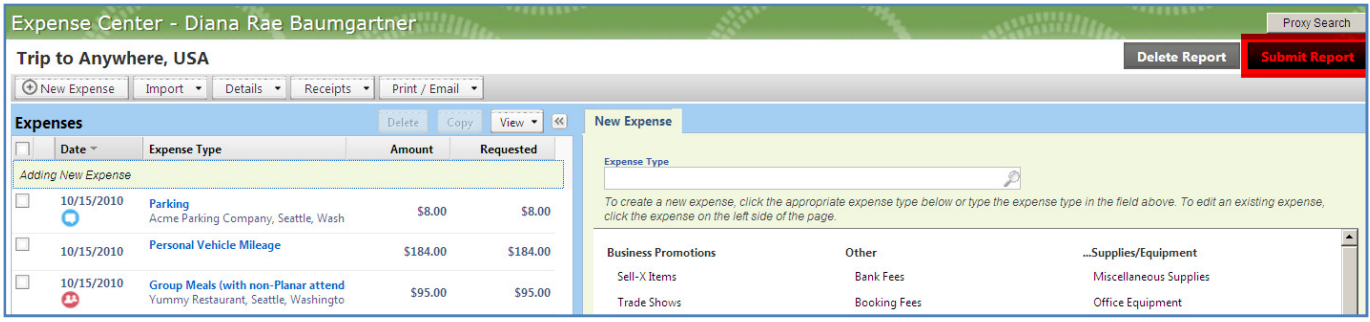

#### Review the certifications on the Final Review screen, and select Accept & Submit

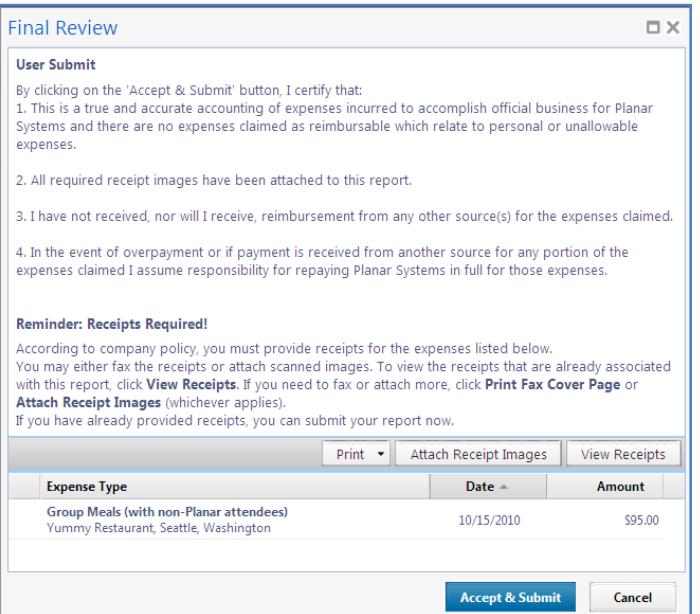

## Step 10: Wait for Review and Approval of Expense Report and Get Reimbursed!

When you submit your expense report it is automatically routed to your manager. He or she will receive an email notification that an expense report is waiting for approval. You can see the approval status and payment status of your report at any time on your My Concur page.

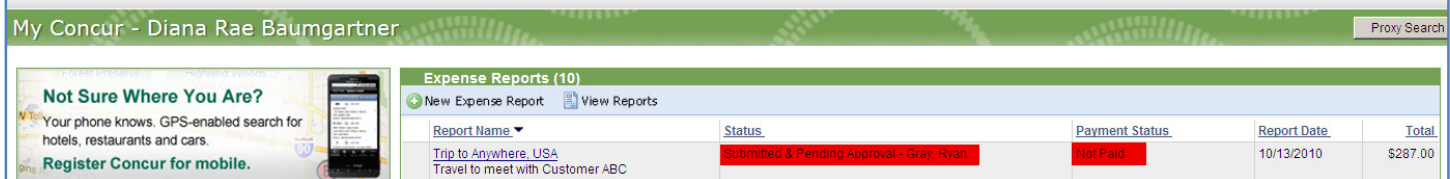

Once the payment status of your report shows "Extracted for Payment" funds will be deposited into your bank account within 72 hours (3 business days). The cash deposited to your account will have "Concur-Expense" in the description field.

## Other Considerations: Delegate Expense Reporting to another Employee

You can delegate authority to enter and submit expense reports on your behalf to your assistant. To delegate this authority, log into Concur and select Profile and then select Expense Delegates

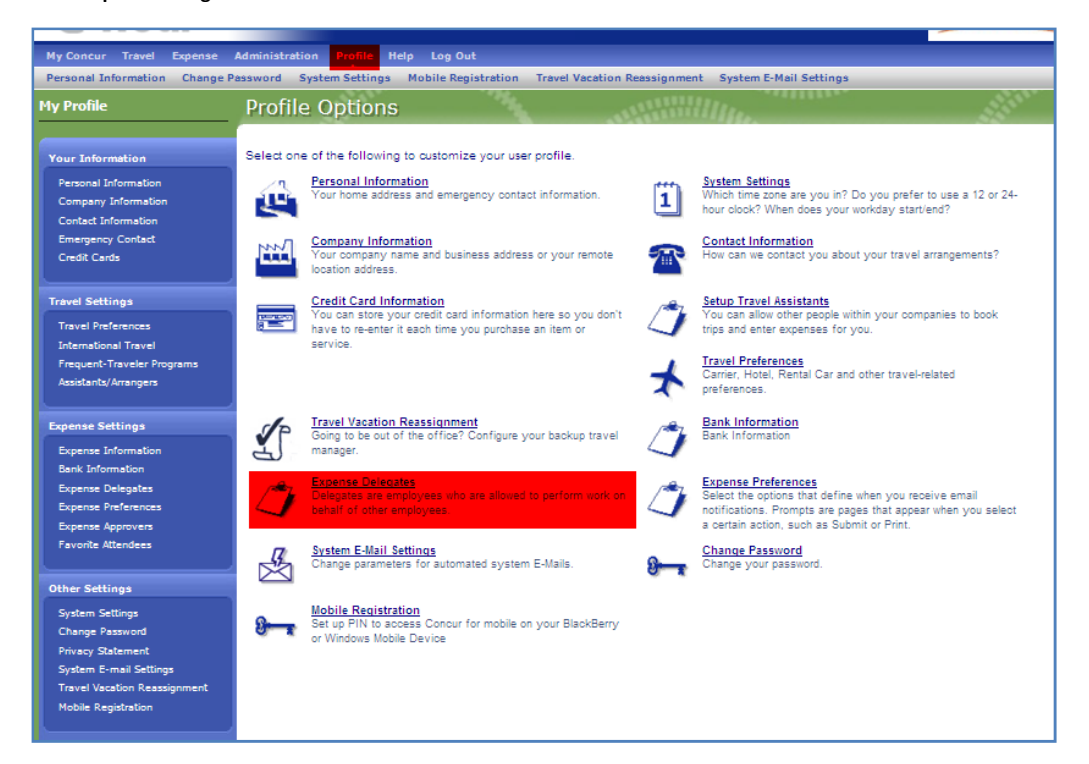

In the Expense Delegates window select +Add Delegate

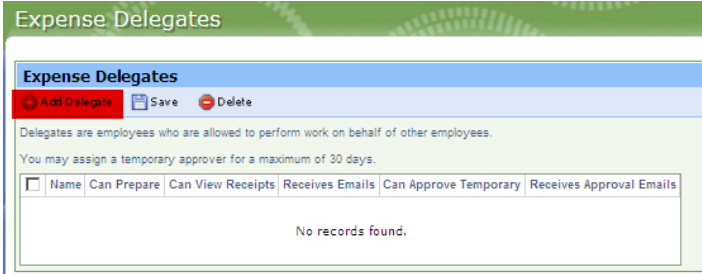

Type the name of the Planar employee to whom you are delegating authority and then select add. All Planar employees that are authorized to enter expense reports are available in the system.

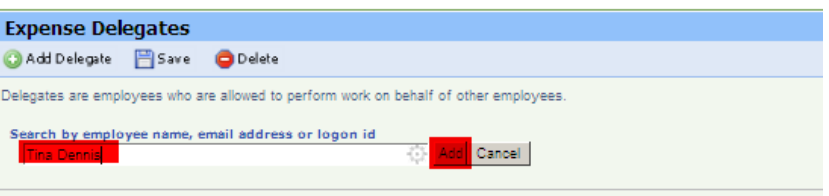

Once the delegate is added, check the Can Prepare and Can View Receipts. Select Save

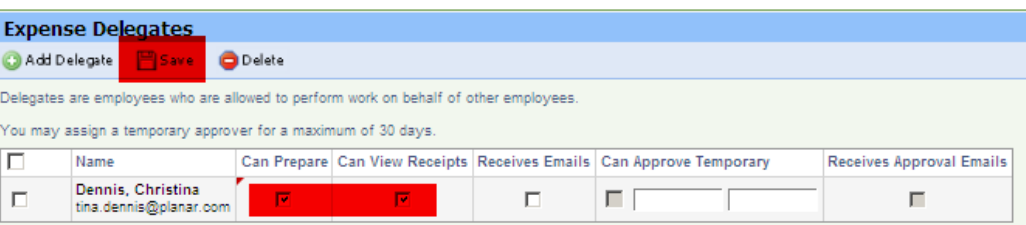